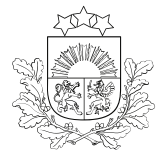

# E-PAKALPOJUMA LIETOTĀJA CEĻVEDIS

pieteikuma aizpildīšanai zemkopības nozares e-pakalpojumu vietnē <https://epakalpojumi.zm.gov.lv/>

# AUGU ŠĶIRNES LICENCES LĪGUMA REĢISTRĀCIJA

# **Pirms pakalpojuma saņemšanas**

## **Jāpārliecinās:**

- vai šķirnei ir piešķirta selekcionāra tiesību aizsardzība;
- kas ir šķirnes selekcionāra tiesību īpašnieks vai tā pilnvarotā persona.

### **Jānoskaidro šķirnes aizsardzības termiņš:**

- Latvijas [aizsargāto](https://www.vaad.gov.lv/lv/latvijas-aizsargato-augu-skirnu-saraksts) augu šķirņu valsts reģistrā;
- Eiropas Kopienas [aizsargāto](https://online.plantvarieties.eu/publicSearch) augu šķirņu reģistrā.  $\bullet$

#### **Noslēgtajam licences līgumam jābūt abpusēji elektroniski parakstītam.**

# **Darba uzsākšana**

**Jāautentificējas** zemkopības nozares **e-pakalpojumu vietnē,** nospiežot augšpusē esošo pogu

**Pirmajā reizē** pēc autentifikācijas jāaizpilda prasītie reģistrācijas dati logā "Kļūt par ZM klientu" ([Ceļvedis](https://www.vaad.gov.lv/lv/media/1517/download) "Kā lietot e[pakalpojumu](https://www.vaad.gov.lv/lv/media/1517/download) vietni")

**IEIET E-KABINETĀ →** 

# KĻŪT PAR ZM KLIENTU

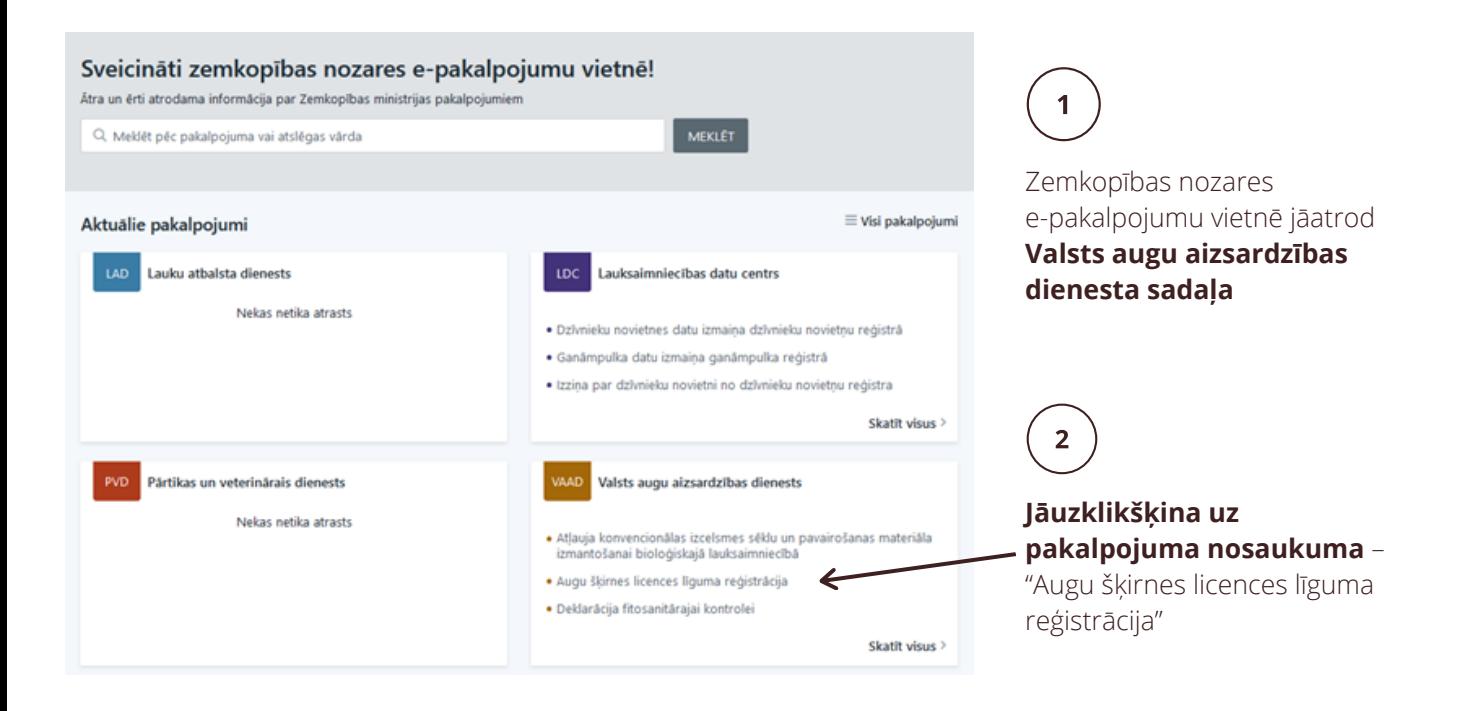

3

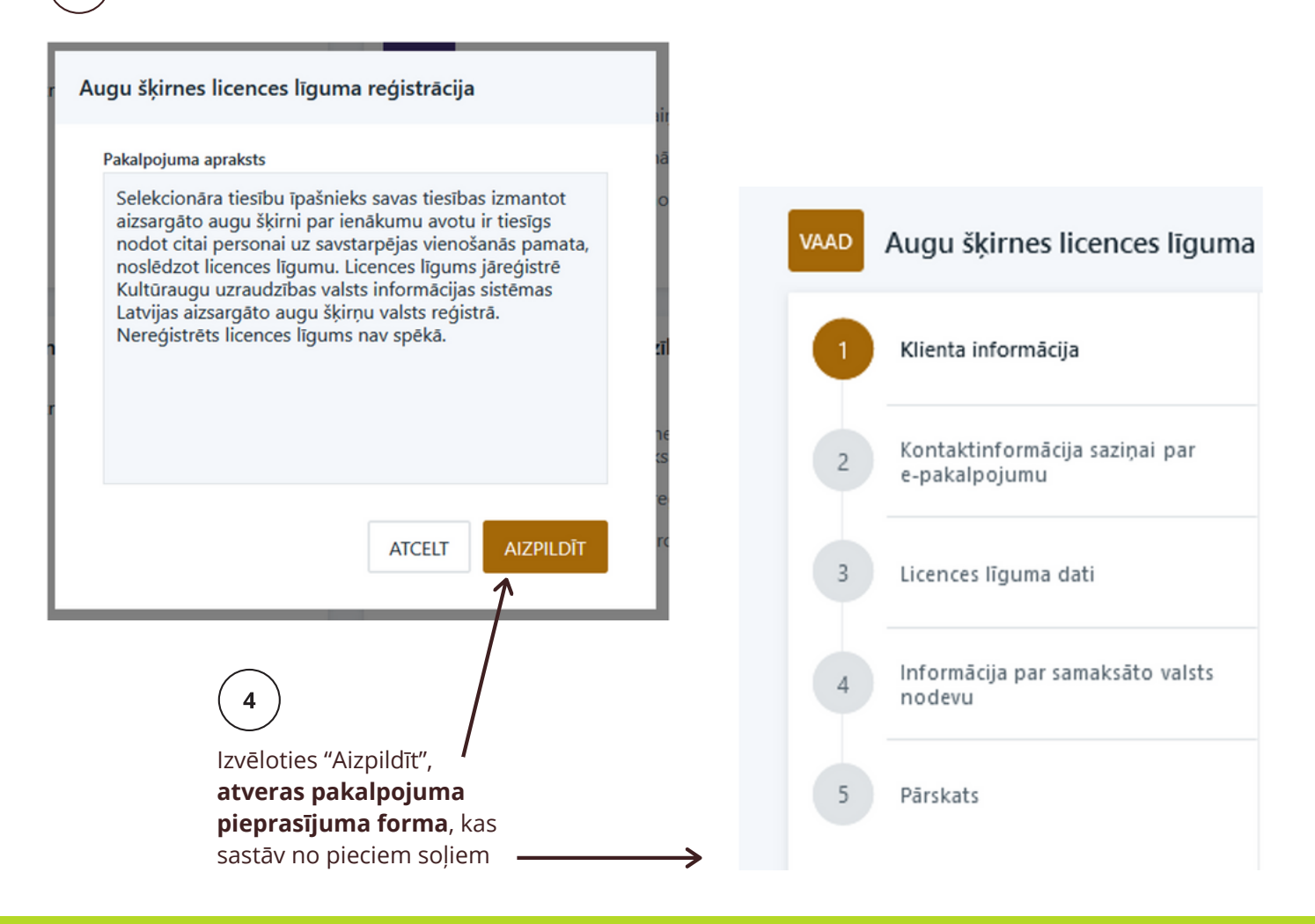

# **Pakalpojuma pieteikuma soļu aizpildīšana**

Klienta informācija

Solī "Klienta informācija" **tiek ielasīti dati** no Uzņēmumu reģistra (par juridisko personu) vai no Iedzīvotāju reģistra (par fizisko personu).

### **Atlasītie dati nav rediģējami.**

Augu šķirnes licences līguma reģistrācija **VAAD** Klienta informācija Klienta informācija Juridiskās personas nosaukums Kontaktinformācija saziņai par Nosaukums e-pakalpojumu Juridiskās personas uzņēmējdarbības veids Uzņēmējdarbības veids  $\overline{3}$ Licences līguma dati Reģistrācijas numurs Reģistrācijas numurs Informācija par samaksāto valsts  $\Delta$ Juridiskā adrese nodevu AdresePärskats 5

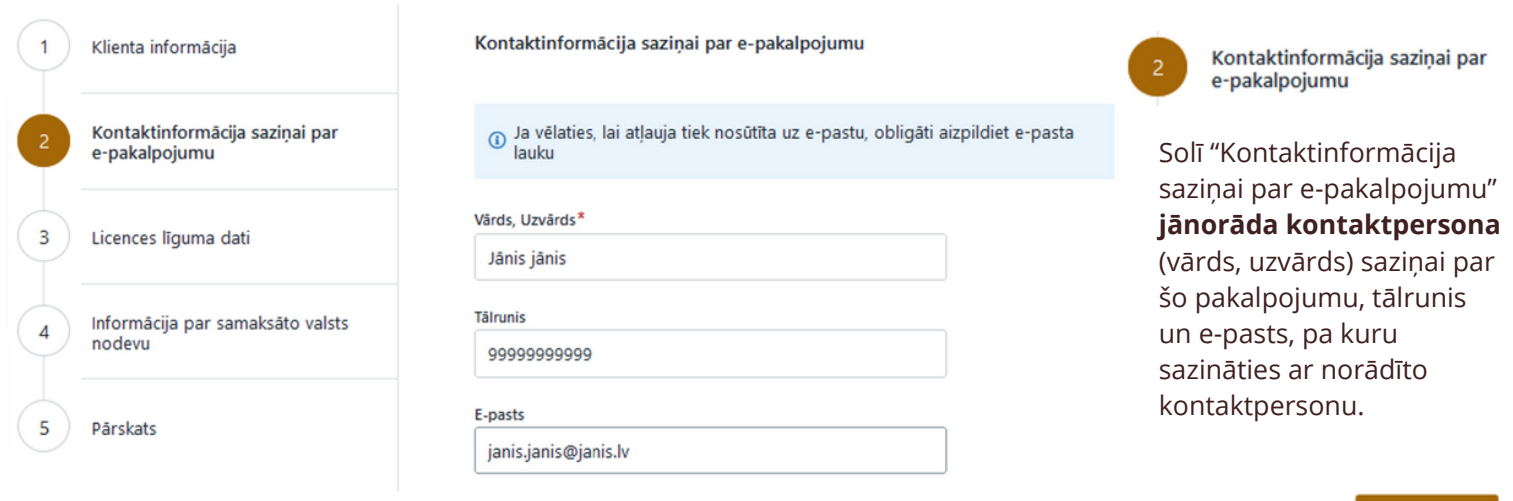

**Pēc datu ievades** jānospiež zem informācijas laukiem esošā poga

TURPINÄT  $\rightarrow$ 

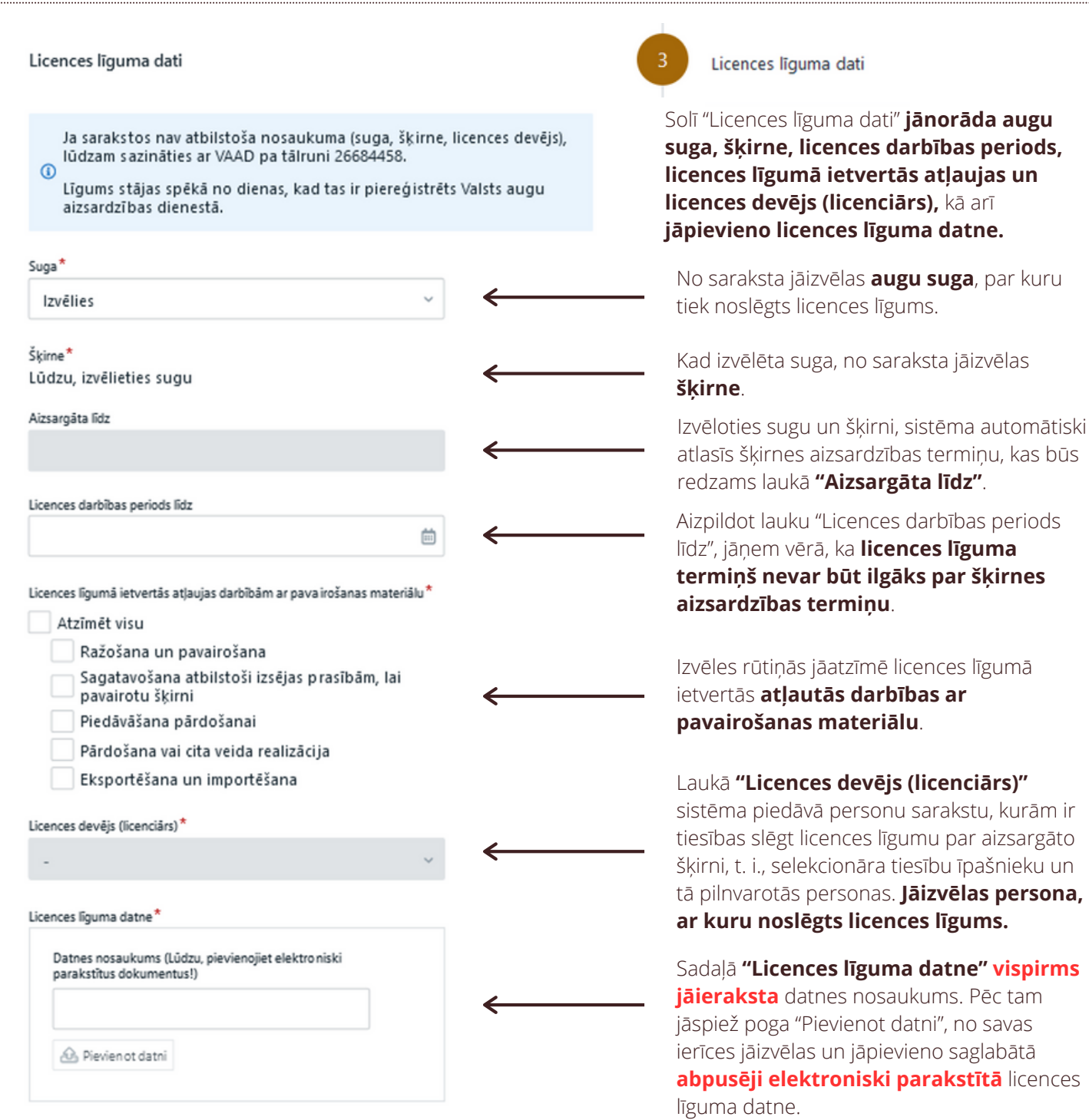

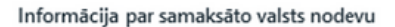

tiks apmaksāta epakalpojumā".

 $\circledcirc$ 

Datums

Maksātājs

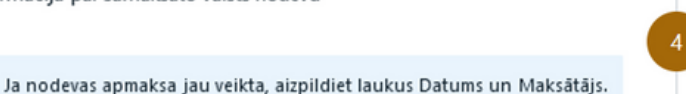

Informācija par samaksāto valsts nodevu

Solī "Informācija par samaksāto valsts nodevu" **jānorāda informācija par valsts nodevas samaksas veidu**.

Ja nodeva jau samaksāta, jāaizpilda lauki "Datums" un "Maksātājs".

Ja nodeva vēl nav samaksāta, jāizdara atzīme rūtiņā "Valsts nodeva tiks apmaksāta e-pakalpojumā".

Valsts no deva tiks apmaksāta e-pakalpojumā\*

Ja nodevas apmaksa vēl nav veikta - veiciet atzīmi pie "Valsts nodeva

曲

TURPINĀT $\rightarrow$ **Pēc datu ievades** jānospiež zem informācijas laukiem esošā poga

Ja izvēlēta iespēja valsts nodevu samaksāt e-pakalpojumā, pēc pogas "IESNIEGT" nospiešanas lietotājs tiek novirzīts uz valsts nodevas samaksas logu. Lietotājam jāveic samaksa atbilstoši ekrānā redzamajām norādēm.

## **SVARĪGI!**

Pēc samaksas veikšanas **obligāti** jāspiež poga "Atgriezties pie pakalpojuma sniedzēja" un jāapstiprina pieteikuma iesniegšana, vēlreiz nospiežot pogu **"IESNIEGT"**.

Nospiežot pogu "Atgriezties pie pakalpojuma sniedzēja", lietotājs tiek novirzīts uz aizpildīto pakalpojumu sarakstu, kurā iespējams aplūkot iesniegto pieteikumu.

#### **Därskats**

Solī "Pārskats'' iespējams aplūkot visu ievadīto informāciju, **labot** to, **saglabāt datus** vēlākai labošanai vai arī **iesniegt** aizpildīto pieteikumu.

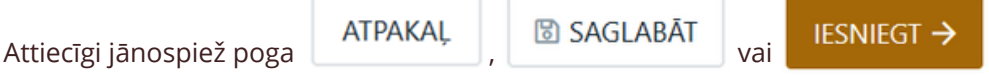

Nospiežot pogu "ATPAKAĻ" vai uzklikšķinot uz soļa numura, **iespējams atgriezties attiecīgajā solī** un nepieciešamības gadījumā **labot ievadīto informāciju**.

Nospiežot pogu "SAGLABĀT", **pieteikums pieejams** sadaļas "Mans profils" **apakšsadaļā "Aizpildītie pakalpojumi"** statusā "Melnraksts". Šajā sadaļā atrodami arī visi iesniegtie pakalpojumi.

Pakalpojuma melnrakstu iespējams "Skatīt", "Labot" vai "Dzēst", izvēloties attiecīgo pogu:

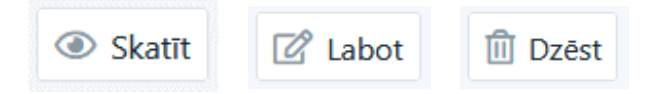

**Licences līguma reģistrācijas apliecinājums**

Licences līguma veiksmīgu reģistrāciju apliecina:

- **iesnieguma statusa maiņa** no "Iesniegts" uz **"Reģistrēts"** lietotāja profilā zemkopības nozares epakalpojumu vietnē;
- saņemta informācija uz pakalpojuma pieteikuma aizpildīšanas 2. solī "Kontaktinformācija saziņai par e-pakalpojumu" norādīto **kontaktpersonas e-pasta adresi**.

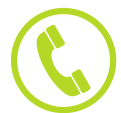

Konsultācijas par pakalpojuma pieteikuma aizpildīšanu var saņemt pa tālruni **67113262**